# Cisco Webex Board Quick Reference Guide

2

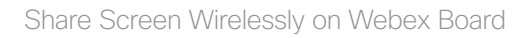

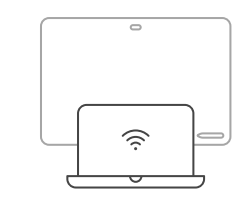

1

1

Start Cisco Webex Teams app on your computer (PC or MAC). Connecting starts automatically.

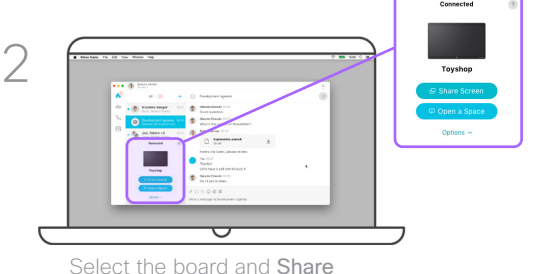

Screen from the bottom of your space list.

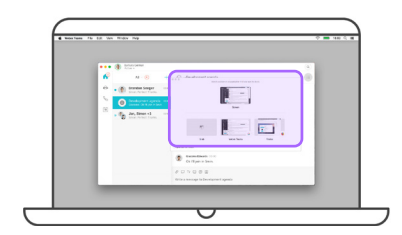

Select the app you want to share or the whole screen.

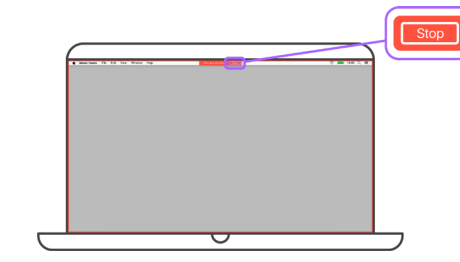

To stop sharing, select Stop.

4

## Use Webex Board as a Whiteboard Delete several Whiteboards

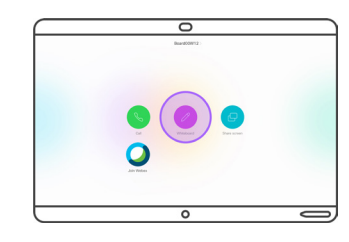

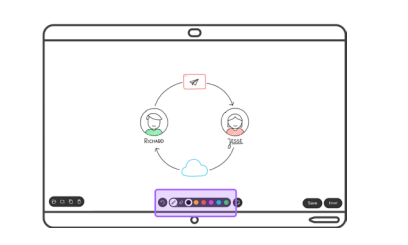

A whiteboard is now ready for use. You can use the stylus or your finger to draw. Select color or eraser by tapping the corresponding dot. To go back one step, tap  $\Omega$ 

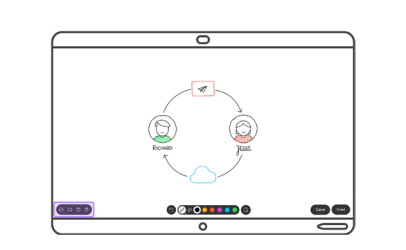

On the Webex Board, tap Whiteboard. A whiteboard is now ready for use. You Tap is start a new whiteboard. You don't lose the current whiteboard. To see all your whiteboards, tap To create a copy of your whiteboard, tap  $\bullet$ . To delete your current whiteboard, tap  $\bullet$ .

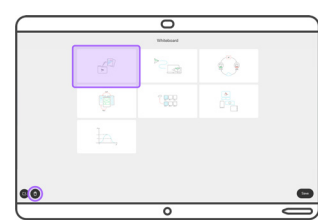

Whiteboards are automatically deleted when the board goes into standby.

If you want to actively delete your whiteboards, go to the Whiteboard menu and tap  $\sim$ Select the ones you want to delete and tap  $\bullet$ .

### The Cisco Webex Board

The Webex Board can be used for screen sharing, whiteboarding and video calling. Press any of the activity circles (Whiteboard, Call, Share, Join Webex) on the home screen to get started.

To initiate a new activity, you can always press the Home button to return to the home screen.

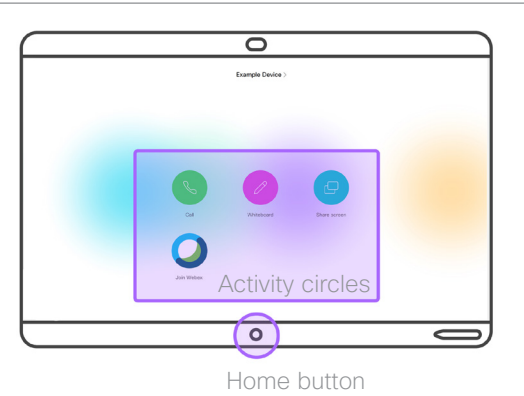

#### Save Whiteboards

3

3

If you are using the Webex Board without opening a space first, you must tap Save to avoid losing the whiteboards.

You are then prompted to create a space in which the whiteboards are saved.

If a space is open on your Webex Board, all whiteboards are saved automatically to that space.

### Send Whiteboards by Email

Tap Email to send your whiteboard by email.

Enter the name of the people in your directory or the email address of the people you want to send your whiteboard to

The email containing the whiteboard is available a few minutes after being sent as a pdf-file.

# Cisco Webex Board Quick Reference Guide

Open a Space from a Mobile Device to Access Your Content

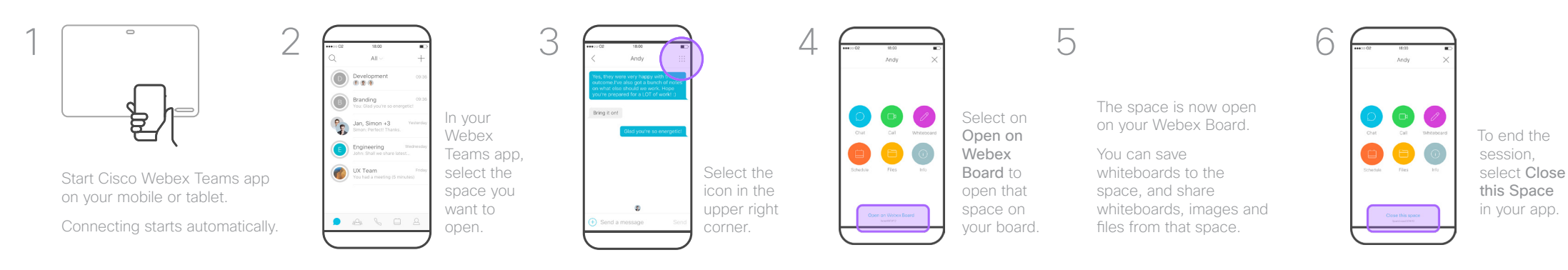

View Files Shared in a Space

### Open a Space from a Laptop to Access Your Content

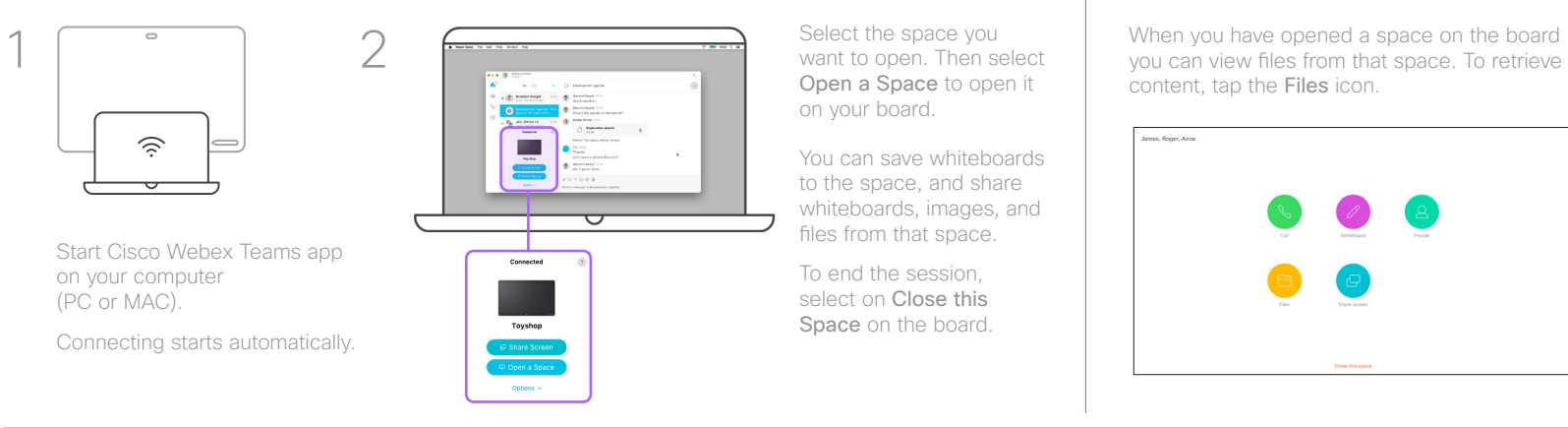

#### Place Calls Using Webex Teams App as Remote Control

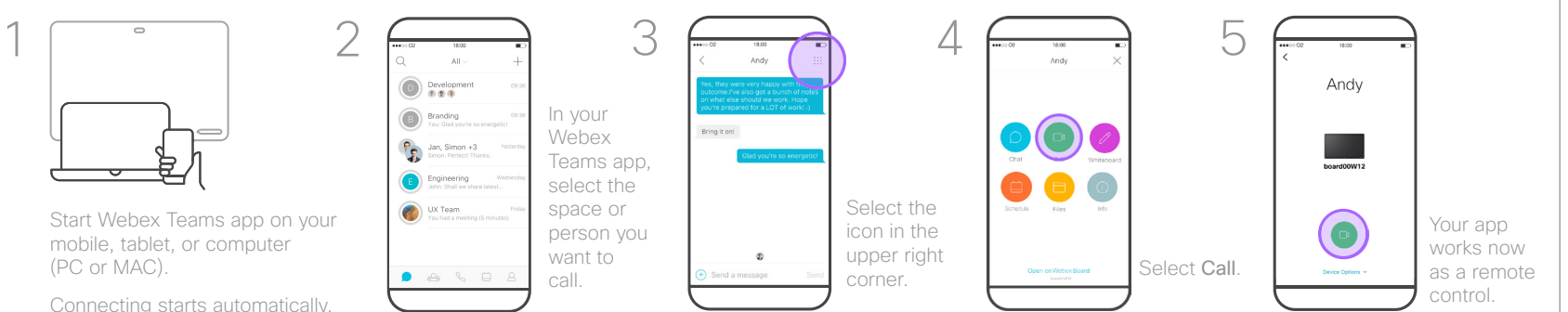

#### Webex Teams Spaces

The core of Webex Teams is the space. A space is a virtual meeting place that you can open on a Webex Board. To have access to a space, a person in that space must add you or you can create a new space yourself.

They can consist of groups of people or just two people, and are used to communicate and share content.

When a space is open on a Webex Board, all whiteboards are automatically saved to that space for future use. In addition, all content previously saved in that space is available to share on the board.

To get started, download the Webex Teams app from https://www.webex.com/downloads.html

### When Placing Calls, Who Can I Call?

There are two ways of calling; by using the app as a remote control, or by placing calls directly in the Webex Teams app.

You can call Webex Teams users by typing in their email address, or searching for them within Webex Teams.

Note that when you search, you can only search for people in your own organization and others you have previously contacted outside the company.

You can also call meetings, people, or groups using their video (SIP URI) addresses.

# D1538205 JANUARY 2020